# 200/300系列託管交換器上的遠端網路監控 (RMON)歷史記錄專案組態

## 目標

RMON允許在網路中的裝置之間交換監控資料。您可以為介面建立RMON歷史記錄條目,以 收集該介面內網路流量的資訊。 本文說明如何設定RMON歷史記錄專案200/300系列託管交換 器。

# 適用裝置

· SF/SG 200和SF/SG 300系列託管交換器

### 軟體版本

•1.3.0.62

# 顯示RMON歷史記錄

步驟 1.登入到Web配置實用程式,然後選擇Status and Statistics > RMON > History。 History頁面隨即開啟:

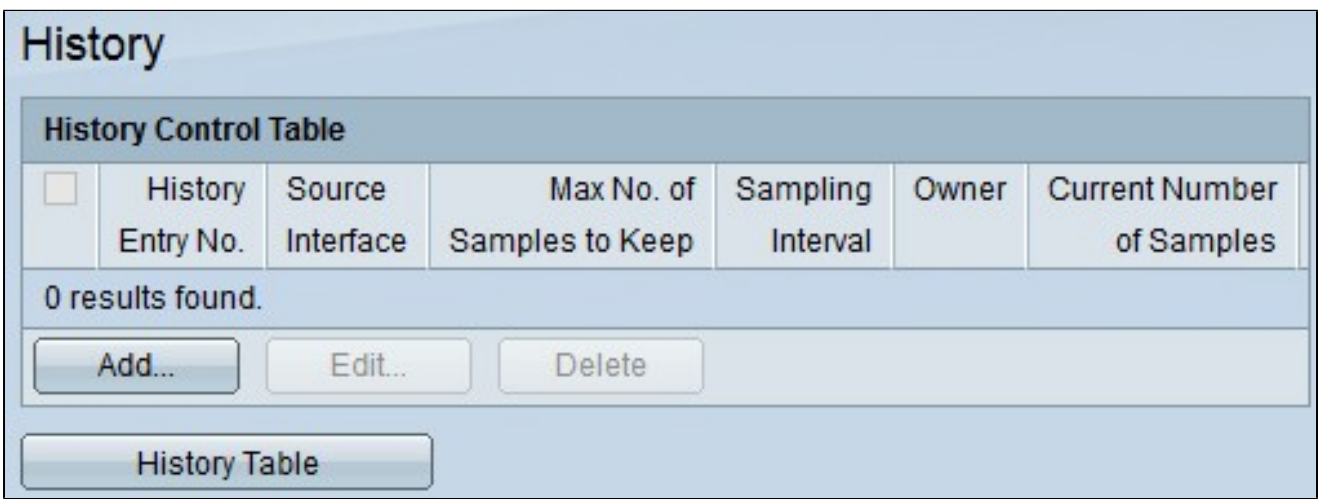

步驟 2.按一下Add以配置控制表中的新條目。出現Add RMON History視窗。

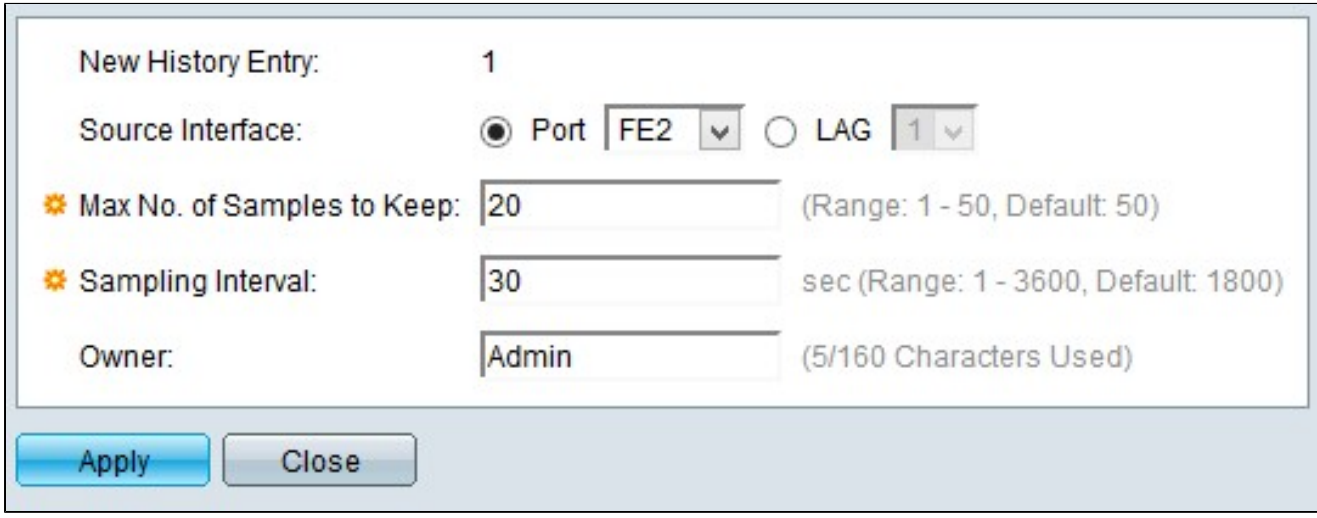

註:新歷史記錄條目顯示新歷史記錄表條目的編號。

步驟 4.按一下Source Interface中某個可用選項的單選按鈕,選擇從中獲取RMON資訊的介面 。選項包括:

·埠 — 此選項可讓您從Port下拉選單中選擇特定埠。

· LAG — 此選項可讓您從LAG下拉選單中選擇特定的鏈路聚合組(LAG)。LAG將單個介面合 併到單個邏輯鏈路中,可提供最多八個物理鏈路的聚合頻寬。

步驟 5.在「要保留的抽樣的最大數量」欄位中輸入要儲存的抽樣數。

步驟 6.在Sampling Interval欄位中輸入從介面收集樣本的間隔時間。

步驟 7.在Owner欄位中輸入請求RMON資訊的使用者的名稱。

步驟 8.按一下「Apply」以儲存組態。

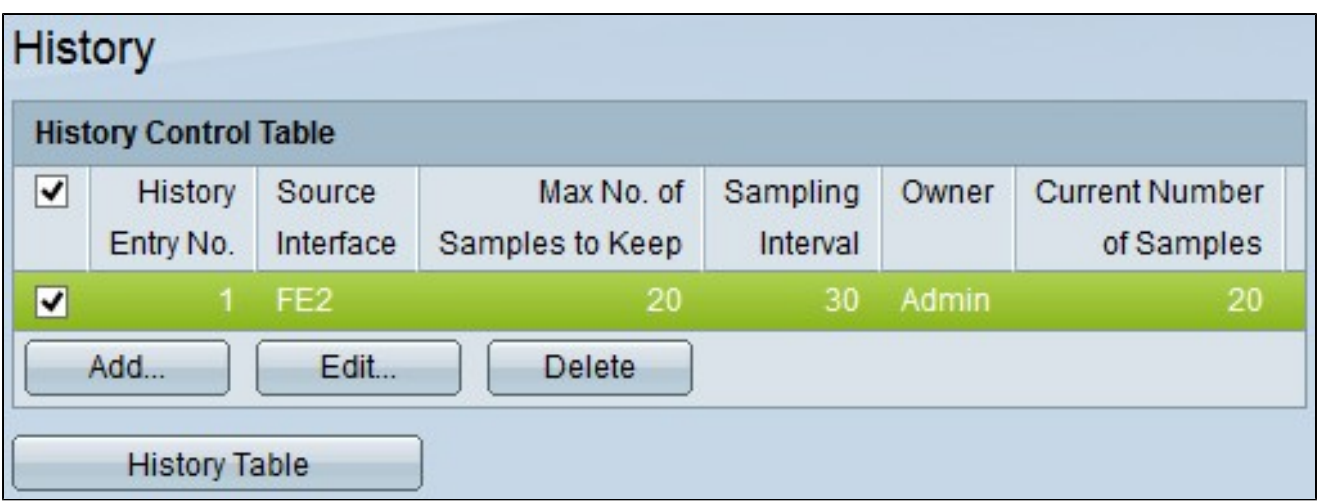

步驟9.(可選)若要編輯「歷史記錄控制」表中的條目,請選中要編輯的條目的覈取方塊,然 後按一下編輯。

步驟10。(可選)要刪除歷史記錄控制表中的條目,請選中要刪除的條目對應的覈取方塊 ,然後按一下刪除。

#### 歷史記錄表

 步驟 1.按一下History Table檢視從特定介面的RMON歷史記錄條目獲取的資訊。將開啟「歷 史記錄」(History)表格:

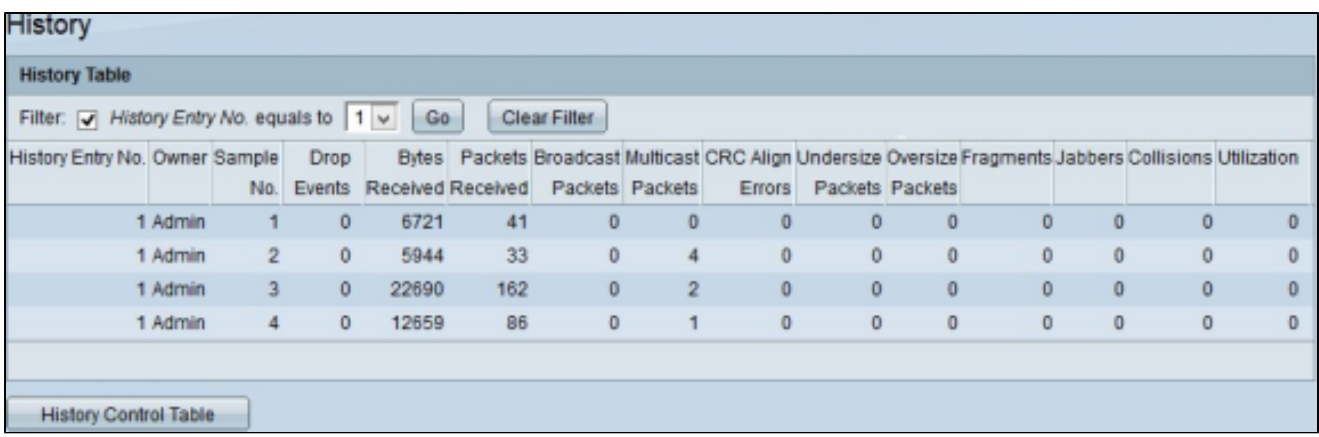

步驟 2.選中Filter覈取方塊,然後從History No. equals to下拉選單選擇您要從中獲取RMON資 訊的條目。

步驟 3.按一下「Go」。

步驟4.(可選)若要開始新搜尋,請按一下Clear Filter。

歷史記錄表顯示所選RMON歷史記錄條目的下一個RMON資訊:

·歷史條目編號 — 當前RMON歷史條目的編號。

·所有者 — 所有者名稱。

·示例編號 — 當前RMON歷史記錄條目的示例編號。

· Drop Events — 當前RMON歷史記錄條目的每個示例的丟棄資料包數。

·接收的位元組數 — 針對當前RMON歷史記錄條目的每個示例接收的八位元數。

·接收的資料包 — 針對當前RMON歷史記錄條目的每個示例接收的資料包數。

·廣播資料包 — 當前RMON歷史記錄條目的每個示例使用的廣播資料包數。

·組播資料包 — 當前RMON歷史記錄條目的每個示例所用的組播資料包數。

· CRC Align Errors — 當前RMON歷史記錄表的每個示例中發生的循環冗餘校驗錯誤和對齊 錯誤數。

· Undersize Packets — 當前RMON歷史記錄表的每個示例所接收的八位元小於64的資料包 數。

·超大資料包 — 當前RMON歷史記錄表的每個示例接收的八位元數超過2000的資料包數。

·片段 — 對於當前RMON歷史記錄表的每個樣本,在未使用成幀位和幀校驗序列(FCS)的情 況下收到少於64個八位元的封包數。

· Jabber — 接收的具有2000個以上八位位元組(不含幀位)和FCS八位位元組(含整數八位 位元組的錯誤FCS)或具有非整數八位位元組的錯誤FCS的FCS八位位元組數

·衝突 — 當前RMON歷史記錄表的每個樣本收到的衝突數。

·使用率 — 當前流量與介面可支援的最大流量之比。

#### 關於此翻譯

思科已使用電腦和人工技術翻譯本文件,讓全世界的使用者能夠以自己的語言理解支援內容。請注 意,即使是最佳機器翻譯,也不如專業譯者翻譯的內容準確。Cisco Systems, Inc. 對這些翻譯的準 確度概不負責,並建議一律查看原始英文文件(提供連結)。